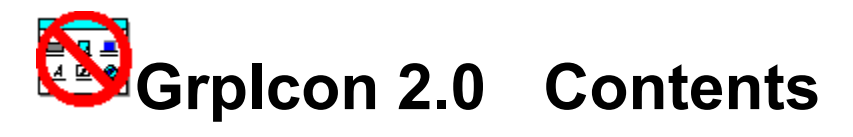

### **Overview**

GrpIcon 2.0

### **Installing GrpIcon 2.0**

**Installation** 

#### **Using GrpIcon 2.0**

How to Use GrpIcon

#### **Customizing Program Manager Groups**

**Assigning Group Icons Setting Wallpaper Background** Changing Background Colors in Group Windows

#### **Other GrpIcon Features**

Inner-City Software Icon Library

#### **Registering GrpIcon**

How to Register

#### **About Inner-City Software**

Who We Are Other Inner-City Software Product Offerings Product Catalog Mailing List

# **GrpIcon 2.0**

*"*Group Icon *software, What a Great Idea!"* -Linda Mercer, Cary, IL

GrpIcon is a simple little utility for Microsoft Windows™ 3.x that allows you to visually customize your Windows Program Manager by associating icons to your Program Groups to replace the default Group Icon which all Groups otherwise display. The icons make Windows Program Manager easier to use, especially if you have many Program Manager Groups. GrpIcon reads icons from just about any Windows file that can contain icons, including files with the extensions ICO, EXE, DLL, DRV, IL, NIL and ICL.

*"I have 'test driven' the program and find myself most impressed with the appearance of my WINDOWS group icons."*

- Charles J. Keller - Glen Burnie, MD

*"This is a really neat program which sure makes distinguishing the program groups easier."*

- Jim Whitworth - Dallas TX

*"I find it both useful and well designed."*

- Michael Robinson - Rancho Palos Verdes, CA

# **Installation**

The install process for GrpIcon is simple.

- 1. Insert Install disk in disk drive
- 2. In Program Manager or File Manager, select File/Run (Alt F,R)
- 3. In the RUN dialog box type: A:SETUP

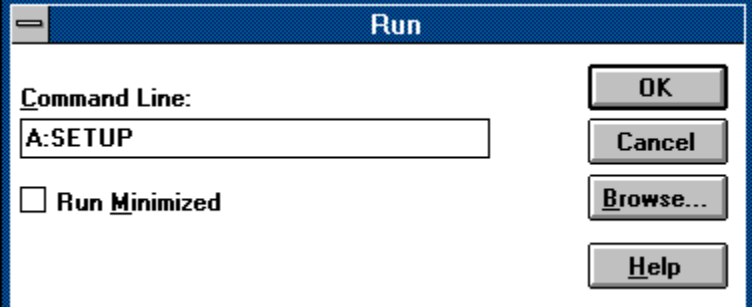

- 4. The GrpIcon setup program will scan to confirm space requirements for installation and begin the install process. At this time you will be asked to select the directory in which GrpIcon is to be installed.
- 5. After the program files are copied setup will ask if you want to setup GrpIcon in a preexisting group or create a new group. It will also ask if you want GrpIcon to be run at Windows startup
- 6. Setup will confirm successful installation.

*Congratulations! GrpIcon is ready to go.*

#### **Related Topics:**

**Starting GrpIcon** 

### **Starting GrpIcon**

To start GrpIcon ;

- · Double-click on the GrpIcon icon or,
- · Highlight GrpIcon icon and press ENTER or,
- · Select File/Run and type GRPICON in the dialog box.

GrpIcon is now active and running in hidden mode.

# **How to Use GrpIcon**

Upon completion of your successful installation you can start GrpIcon as previously described. Unless you change the Visibility Option, GrpIcon does not show an icon when it is running. The visibility option can be changed by running a second instance of GrpIcon. To hide the visible GrpIcon icon select HIDE from the control menu. The dialog controls in GrpIcon are standard Windows 3.1 Common Dialog controls, which are described in your Windows User's Guide. Please refer to it if you need assistance in navigating the dialog box controls.

#### **Related Topics:**

**Modifying Options** 

### **Modifying Options**

To view or modify options select *"About GrpIcon"* from the Group Properties menu. The dialog box contains various options which enable setup modification as well as options to change icon size and fonts.

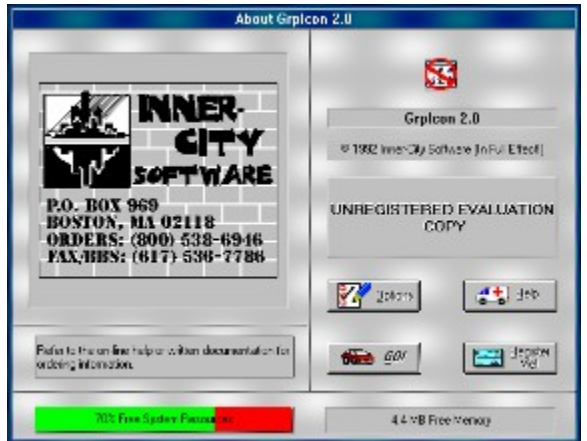

### **Related Topics:**

Changing Startup Configurations Changing Group Properties Menu Fonts Changing Group Properties Menu Icon Size On-line Help **Registration**  $\underline{\overline{GO}}$ 

### *Changing Startup Configurations*

To change startup options, font or icon size in the *"*Group Properties*"* menu, select the OPTIONS button on the dialog box by clicking on it with the mouse or using the TAB key to select and press ENTER. The dialog box will now show listboxes to select font style and size and checkboxes to allow changes to the startup configuration.

If you wish to start GrpIcon on Windows startup check the startup option box, either by; clicking on it with the mouse or, use the TAB + spacebar to select.

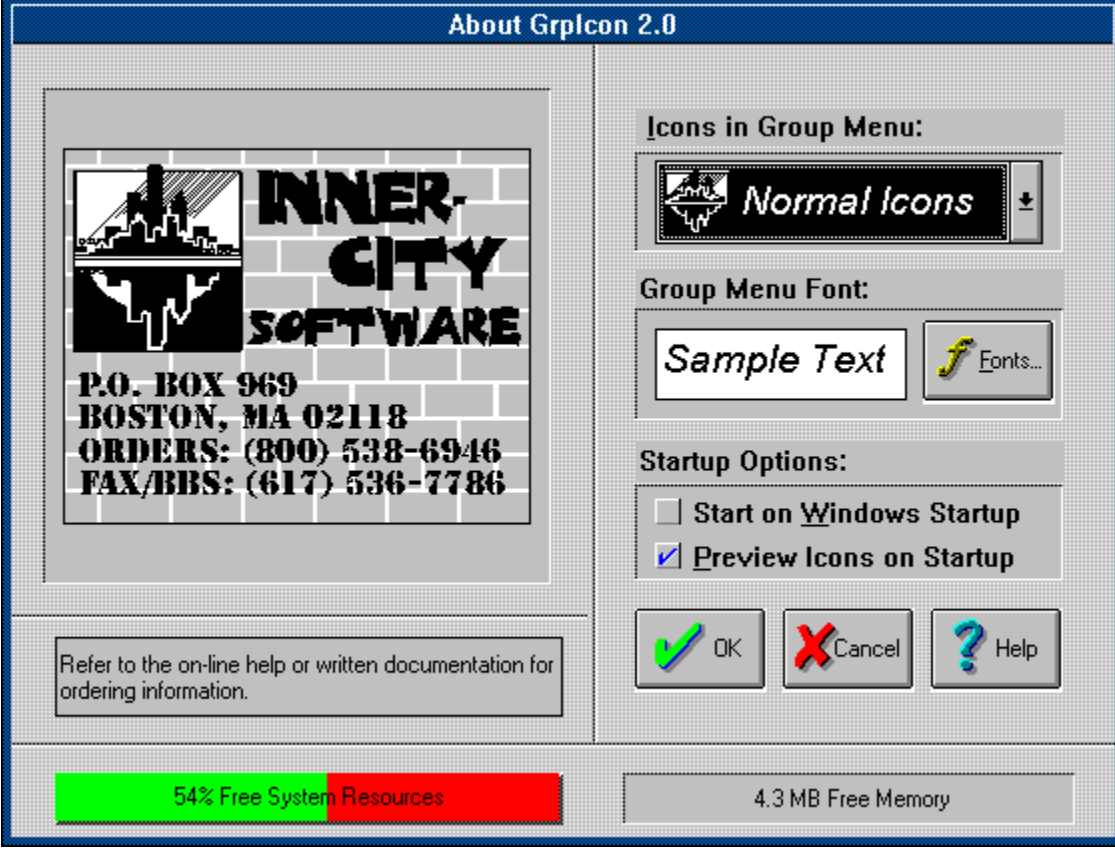

### *Changing Group Properties Menu Fonts*

The option dialog box also features options to change the appearance of the font style, and/or icon size in the Group Properties menu. ( This changes the font and/or icons in this menu ONLY, it has no affect on any other fonts or icons.)

To change font style or size, click on the Font button with mouse or, use the TAB+spacebar to select the Font button.

A character dialog box will appear, view and select your font style and size from this box.

### *Changing Group Properties Menu Icon Size*

To change the icon size in the Group Properties Menu, click on the icon list box, or TAB + spacebar to select. You have a choice of large icons, small icons or no icons.

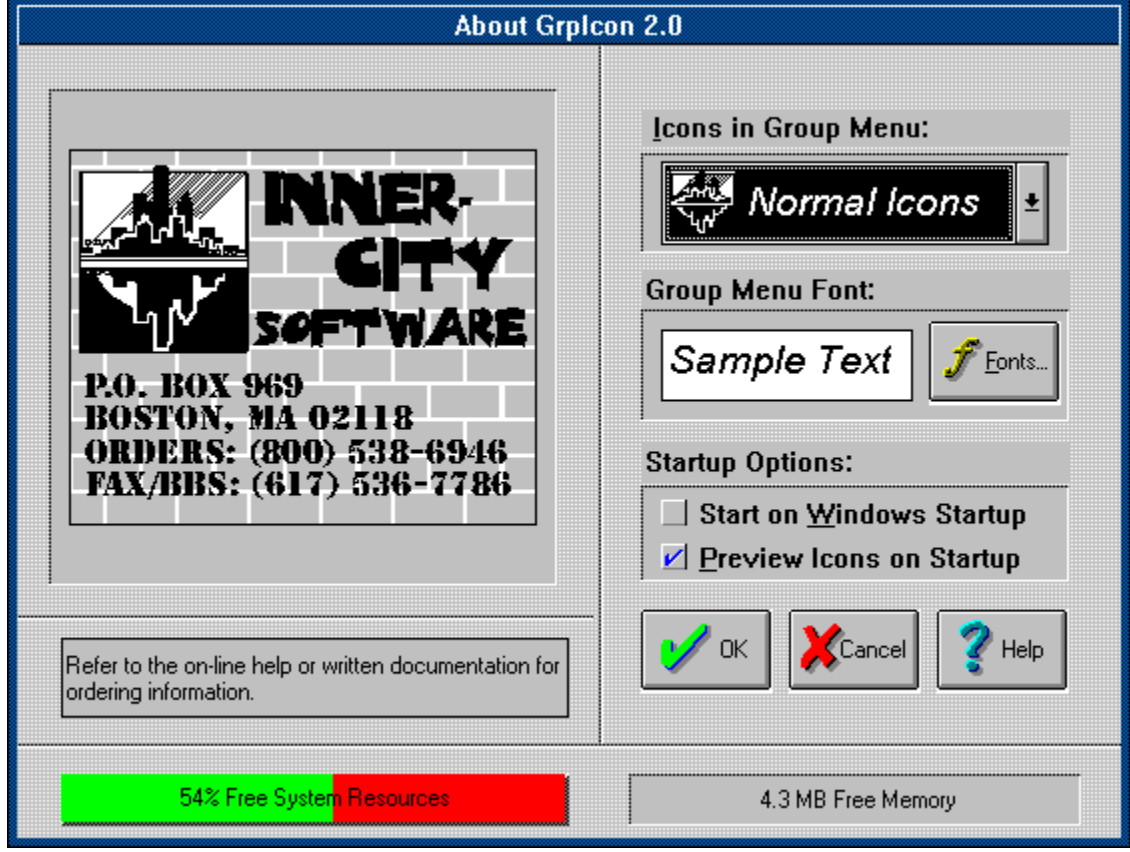

### *On-line Help*

On-line Help may be accessed by selecting the HELP button. If this button appears grayed after installation, check the path of the GRPICON.HLP file. It should be in the directory which GrpIcon was installed.

### *Registration*

How to Register

### *GO*

*The GO* option allows you to run GrpIcon after installation changes immediately take place, there is no need to restart Windows. Once the GO button is pressed the option window will close.

# **Assigning Group Icons**

To customize your Program Manager Group icons, follow these steps:

- 1. Click once on the System Box (in the upper left corner of the window) of any Program Manager Group or using the keyboard type Alt+spacebar. This will open the Groups' System Menu.
- 2. You will notice that a menu option called "Group Properties" has been added to the System Menu. Select the Group Properties option.
- 3. The options for the Group Properties Menu read "Set Icon...", "Set Color", "Set Wallpaper" and "About GrpIcon..." Select Set Icon.
- 4. The *"Assign Icon to Group"* dialog box will appear. The list box titled "Files" will list files in the current directory. Use the mouse to navigate through your directory structure with the "Directories" list box. Or use the TAB key to move within the dialog box when using the keyboard.

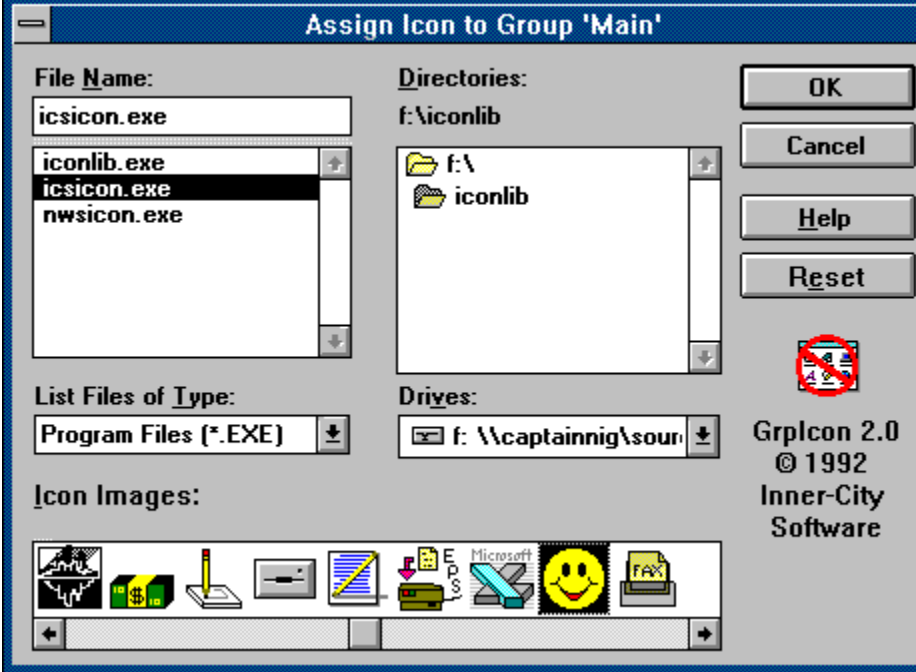

5. When a file is highlighted in the Files list box, if the file contains icons, the icons will appear in the icon viewer at the bottom of the dialog box. Some file formats may contain several icons. EXE and DLL files generally have icons embedded in them. GrpIcon comes with a library of icons stored in a file named ICSICON.EXE which is installed with GrpIcon.

- 6. Use the scroll bar on the icon viewer to search forward or backward for other icons, if necessary. When using the keyboard use the TAB key to move within the dialog box and select icons by using the arrow keys, if necessary.
- 7. Once a suitable icon is selected, close the dialog box by clicking on OK or pressing ENTER. The selected icon is immediately assigned to the active Program Manager Group. If the dialog box is closed by pressing the ESCAPE or CANCEL button, no changes will be made to the Group. Do not press the RESET button

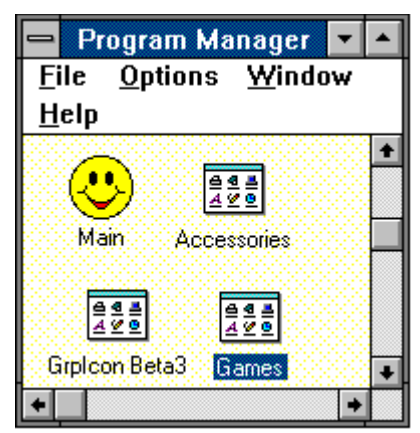

8. Perform the preceding steps for each Group whose icons you wish to customize.

# **Setting Wallpaper Background**

To set wallpaper background to Program Manager Groups:

- 1. Select the group which the wallpaper is to be assigned and from the System Menu select Group Properties. (Alt+spacebar, using keyboard)
- 2. Select the "Set Wallpaper*"* option and the *"Set Wallpaper"* dialog box will appear.

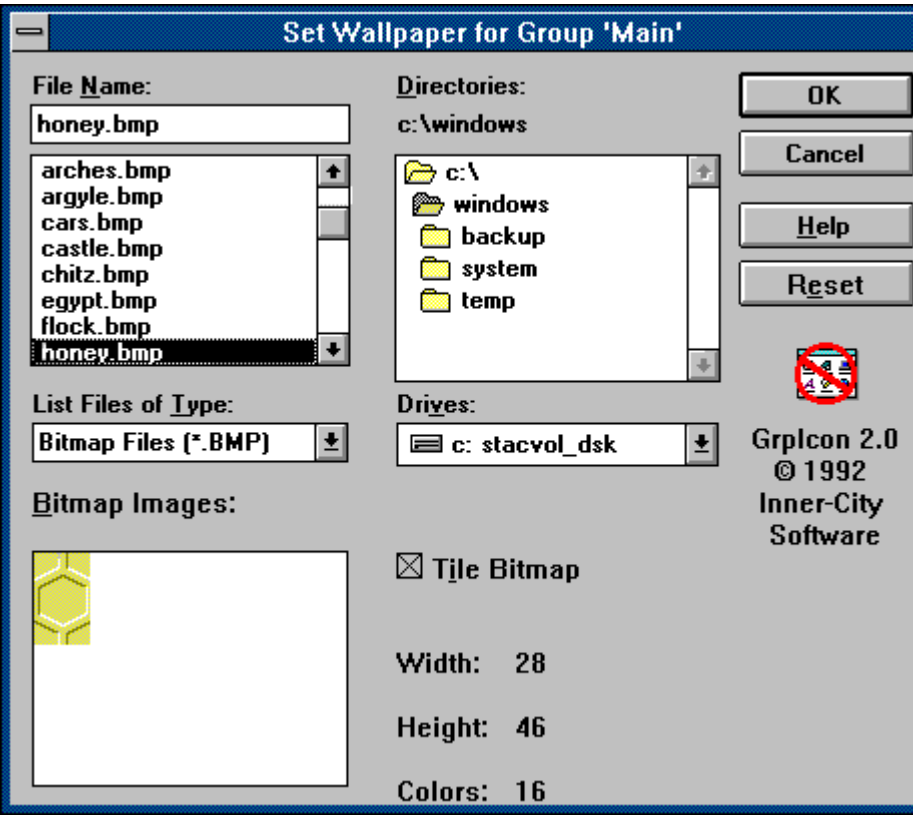

- 3. To select the Bitmap to be used, locate the Bitmap file in the File list box. (GrpIcon has installed Bitmaps in the IMAGES subdirectory of the Windows directory.) Then using the mouse, click on the desired Bitmap and OK or use the TAB+arrow keys to select Bitmap and press ENTER.
- 4. When a Bitmap is highlighted in the Files list box, it will appear in the Bitmap viewer at the bottom of the dialog box. The Tile option permits the bitmapped image to be tiled over the entire window background.

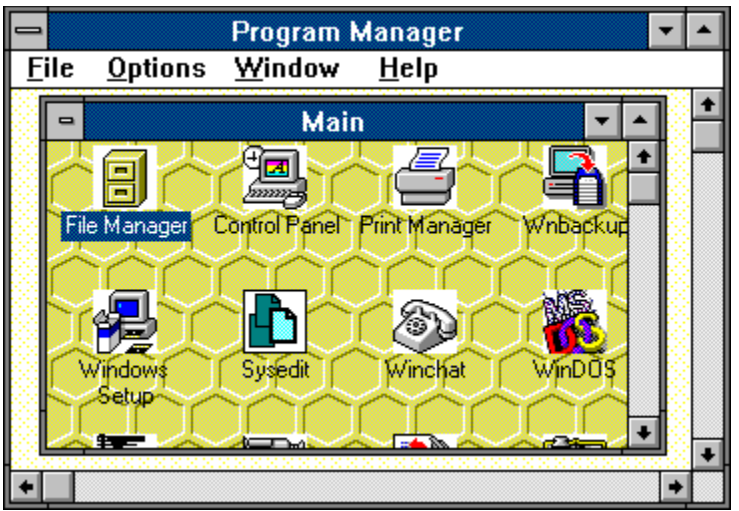

5. Once a suitable Bitmap is selected, click on OK or press ENTER. This will immediately assign the Bitmap to the Group and close the dialog box.

Entity to the energy and electric directing steps.<br>6. Perform the preceding steps for each Group you wish to customize with a wallpaper.

# **Changing Background Colors in Group Windows**

To assign background colors to Program Manager Groups:

- 1. Select the Group for which the background color is to be assigned and from the System Menu select Group Properties.
- 2. Select the Set Colors Option and the *"Set Colors"* dialog box will appear.

3. Select the background color for the group window. You may select a background color from the existing palette or create a custom color.

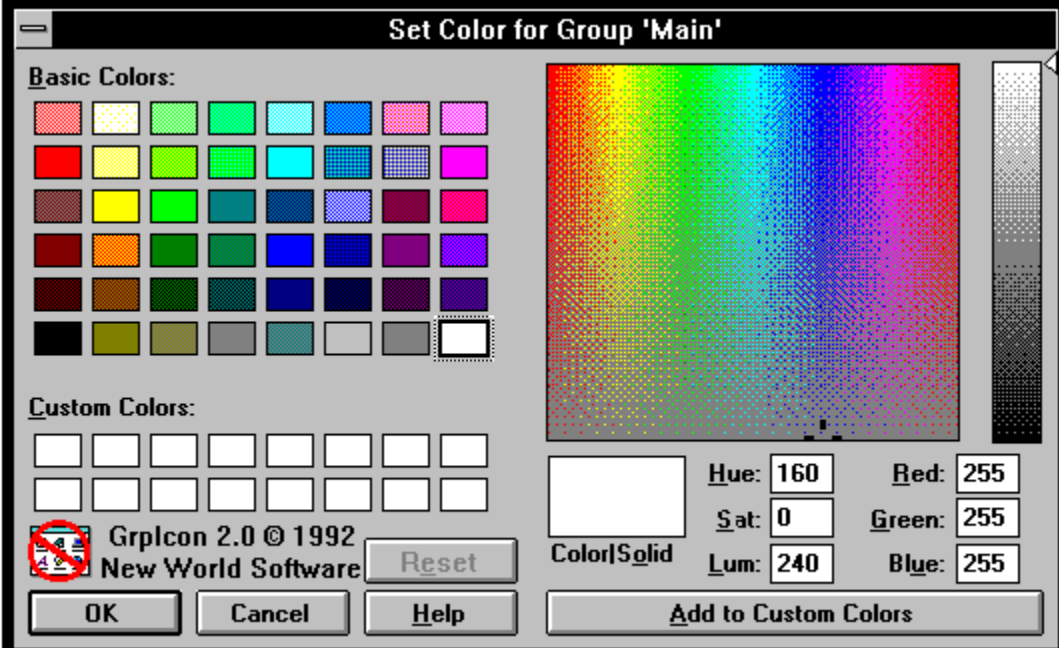

4. To create Custom Colors

Using the mouse drag the color refiner cursor to the area of the color definer box until the desired color appears in the Color/Solid box.

Using the keyboard, type value in the Red, Green and Blue or the Hue, Sat and Lum boxes.

- 5. Once you have the desired color, click on the Add Custom Color. (using the keyboard, TAB+spacebar) The new color will appear in the Custom Color Box at the bottom of the dialog box.
- 6. Select the color by clicking on the its' box or TAB to the box and press the spacebar.
- 7. Once the color is selected, click on OK or press ENTER. This will immediately assign the color to the Group and close the dialog box.
- 8. Perform the preceding steps for each group you wish to assign background color.

# **Inner-City Software Icon Library**

The Inner-City Icon Library is a file containing a number of icons which can be used as program icons. When the icon library is opened, it allows for icon replacement by using the Windows drag and drop function. This function can only be performed using the mouse. The icon library is installed in the GrpIcon program group during install.

To use the ICS Icon Library;

1. Open the Program Manager group for GrpIcon. Using the mouse, double click on the ICS Icon Library icon.

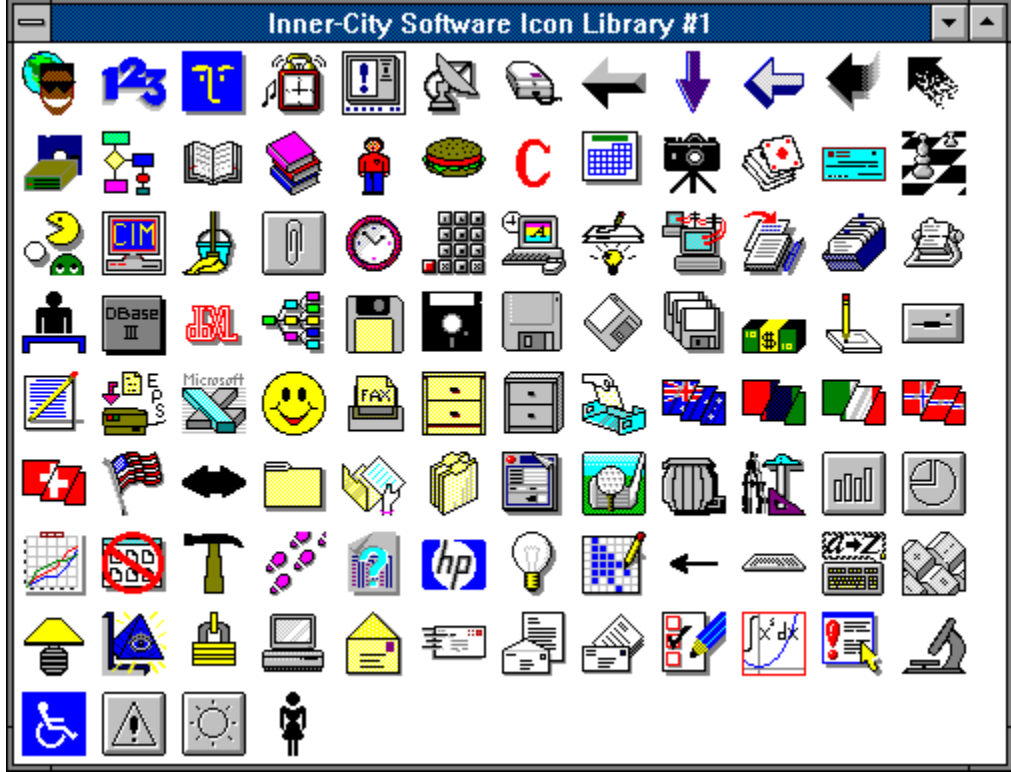

- 2. Select the icon you wish to use.
- 3. Click and hold down the mouse button while dragging the icon over the program group you wish to assign to it.
- 4. Release the mouse button and the icon will be immediately assigned.

# **How to Register**

GrpIcon is distributed via BBSes and other channels in its *Demonstration Mode. Demonstration Mode* allows you to evaluate the complete program without any limitation of features so that you can make an informed decision as to whether or not you will purchase GrpIcon. If you purchase GrpIcon, you will receive a Registration Number which will place the program in *Operating Mode*. The only difference between the two modes is that when GrpIcon is operating as a Demo, it reminds you every now and then that it is running (It was discovered during our Beta Test cycle that the enhancement GrpIcon provides is so natural and commonsense that people tend to forget that GrpIcon is there!).

Purchasing and registering GrpIcon costs only \$20.00 in US currency. Checks and money orders should be sent to:

### **INNER-GITY SOFTWARE**

P.O. BOX 969

#### **BOSTON. MA 02118-0969**

Registration will entitle you to free technical support, upgrades and discounts on other Inner-City Software products.

#### **Related Topics:**

GrpIcon 2.0 Registration Form

### **GrpIcon 2.0 Registration Form**

*To register your copy of GrpIcon, print and fill out this form (to print select Print Topic in the Help File Menu) Send this form and a check or money order for \$20.00 (in US Funds) to Inner-City Software at the address listed below*

### **INNER-GITY SOFTWARE**

P.O. BOX 969

**BOSTON, MA 02118-0969** 

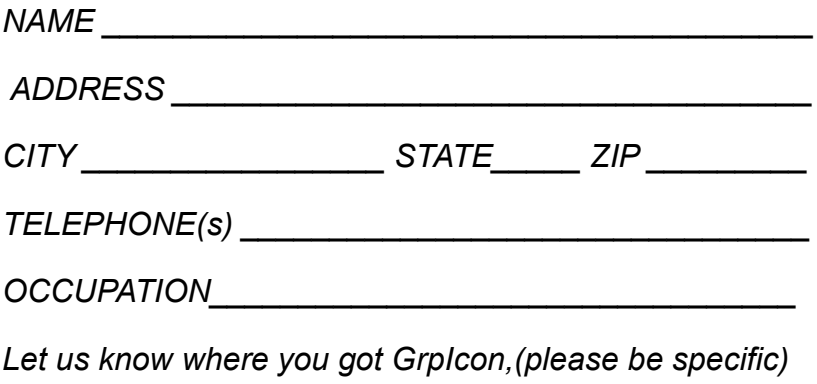

*Let us know what you think of GrpIcon*

# **Who We Are**

Inner-City Software is a small-time outfit that wants to grow up into a large small-time outfit.

What we mean is, although we want to get big enough so that everyone in the world will be using our stuff someday, we don't want to lose the informality and fun style of the basement programmer's shop that we are today. The name "Inner-City Software" is designed to let you know that this product came to you straight outta the 'hood. All of the people who made this happen are products of various inner-city, predominantly Black neighborhoods throughout the USA. The reason for making this type of statement is twofold; for those who do not live in the 'hood, we want you to know that there is a lot of positive creativity and downright genius in the 'hood. Just don't expect to read about it in your newspaper positive news doesn't sell papers. For those who are in the 'hood, we want to be an inspiration and encouragement to continue learning and teaching and reaching, because it **IS** true that you can do whatever you set your mind to - don't believe the hype that tells you otherwise!

If you really came to this screen to find out about other products and stuff like that, try one of the subjects below:

#### Other Inner-City Software Product Offerings

#### Product Catalog

#### Mailing List

And if you are still reading this and are interested in finding out more about the mission of Inner-City Software and how you may be able to help us fulfill our mission, then click on the little logo below.

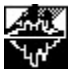

# **Other Inner-City Software Product Offerings**

As of the date of this release, GrpIcon is the only released product bearing the Inner-City Software name. Last year, we did NoDOS (the 'DOS' Icon Eliminator), but we sold that product to someone else. Oh yeah, we also have a couple of freebie programs out there, like the ("I'll Be Back") Terminator that talks to you, and the Windows 3.1 Control Panel Applet for After Dark, and PFBFix, a font utility we did last year, but GrpIcon is really it right now. We are about halfway complete with a WONDERFUL set of utilities that will complement GrpIcon and make life with Windows even more simple, fun and useful. Stay tuned for further details.

# **Product Catalog**

There ain't one yet. When there is, you'll get it in the mail if you are a registered user of any Inner-City Software product.

# **Mailing List**

Whenever a new product comes out, we will drop you a line if you have registered anything with us. It is not really economically feasible to send out letters for upgrades for \$20 packages, but if we get our act together and put out some higher-ticket stuff, then we can afford to send out letters for everything!

### **Related Topics:**

Inner-City Software's Mission and How U Can Help

### **Inner-City Software's Mission and How U Can Help**

Inner-City Software is committed to developing profitable hi-tech computer-based businesses within the inner city communities of America. At this time, the development and marketing of computer software programs is our primary vehicle for achieving this mission. Our short-term game plan is to penetrate the market with our existing products, and then to expand our operation to provide training in computer programming and literacy from the junior-high school level on up. We believe in self-determination and are confident that people will do for themselves and break the vicious cycles of dependency that have been developed in our inner-city communities if and only if the following things happen:

- 1. They are convinced that they do have a chance to be somebody
- 2. They have access to role models of success with whom they can identify
- 3. They are encouraged by persons they respect to work towards self-dependency
- 4. They are given tools and techniques that they can use to become independent
- 5. They have a support system to help keep them on track and counterbalance the negative society in which we live.

Our goal is to eventually provide all of these benefits to whomever chooses to work with us.

To achieve our short-term goals, we need to complete the two dozen or so product ideas which are under development or still on the drawing board, and we need to get these ideas out as soon as possible. For this to happen, we need to be able to work on these projects 24 hours a day instead of just evenings and weekends, as is the present case. In other words, we need to secure adequate financing to support a couple of programmers and a clerical/marketing person. To that end, we are working on a formal business plan which is targeted for completion by June 1993. For a first round of financing, we will be soliciting a relatively small amount of money, which will be used primarily to cover living expenses while we work on developing a market presence in the computer software industry. If you or someone you know are curious about the possibility of investing in Inner-City Software, please contact Kenny G. at (800) 538-6946 anytime. Together, we can become part of the solution. Peace. **Credits:**

The following persons contributed directly to the Inner-City Software product that you are using right now:

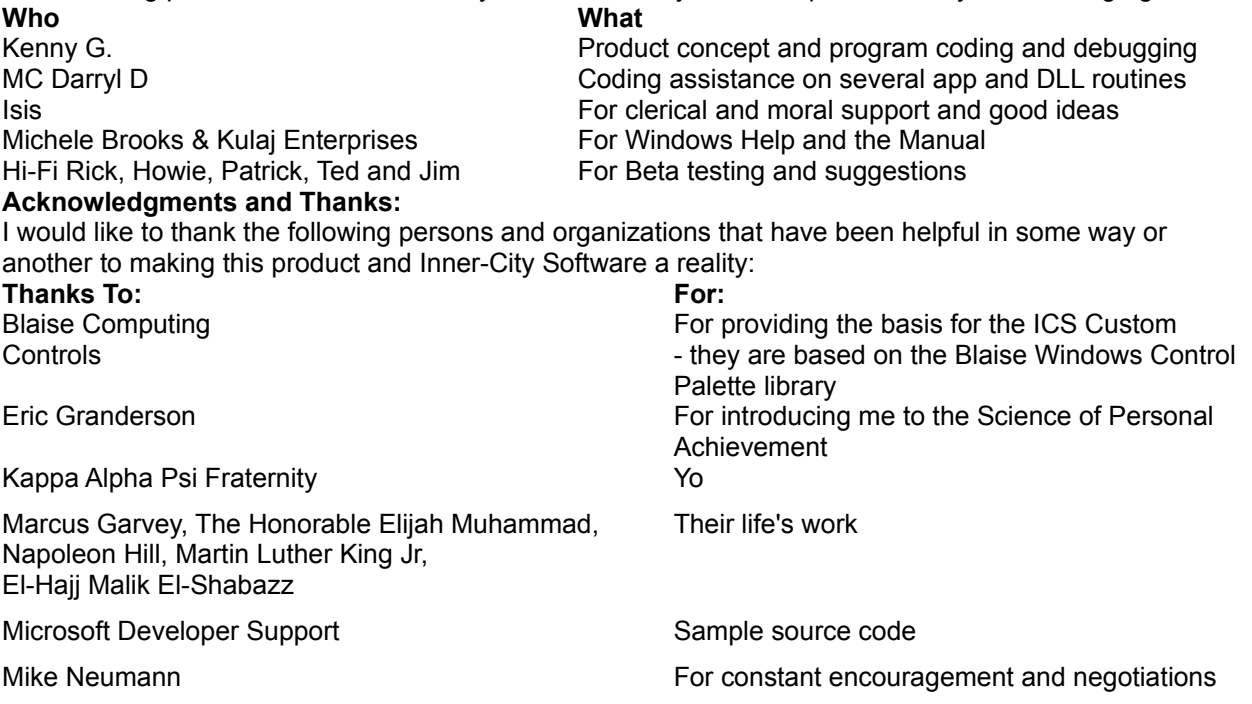

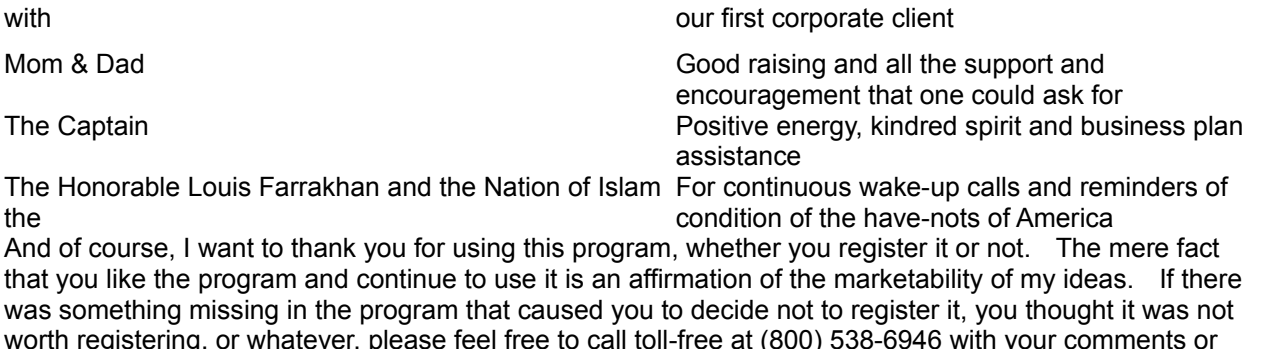

suggestions. Your feedback will help make the next Inner-City Software product better, and maybe I will

Peace.

*-Kenny G.*

get you to kick out the cash next time!

# **Glossary of Terms**

Background Colors Custom Colors Group Icon Group Properties Group Properties Menu Fonts Group Properties Menu Icon Size **Icon Library** Icon Viewer Reset Set Color Set Icon Set Wallpaper **Startup Configurations Test Drive** Tile option Visibility Option **Wallpaper** 

# **Background Colors**

Colors displayed in window background or desktop.

# **Custom Colors**

Option which allows you to modify colors to be used as background colors.

# **Group Icon**

The icon that represents a group in Program Manager when the group window is minimized.

# **Group Properties**

Added to the Control menu by GrpIcon. The Group Property Menu contains options to change icons, set color and wallpaper, as well as startup configurations.

### **Group Properties Menu Fonts**

The Fonts that appear in the Group Properties menu can be modified using the FONT option in the Option dialog box.

### **Group Properties Menu Icon Size**

The Options Dialog box has an option which changes the size of icons or eliminates icons in the Group Properties Menu.

# **Icon Library**

Contains a number of icons and allows assignment of icon using the drag and drop function.

### **Icon Viewer**

Allows you to view icons before assigning it to a Program Manager Group..

### **Reset**

Reverts icons and background colors and wallpaper to Program Manager defaults

### **Set Color**

Menu option which allows you to change the background colors of Program Manager group windows.

# **Set Icon**

Option which allows you to set icon for Program Manager group

### **Set Wallpaper**

Menu option which allows you to display a background bitmapped image in Program Manager windows.

# **Startup Configurations**

Allows you to select how and when GrpIcon will start.

# **Test Drive**

Closes the About dialog box .

# **Tile option**

Allows bitmapped images to be tiled to cover group window background.

# **Visibility Option**

Allows you the option to have the GrpIcon icon visible while it is running.

# **Wallpaper**

A bitmapped image displayed in window or desktop background.

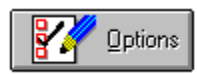

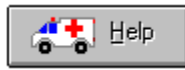

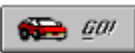

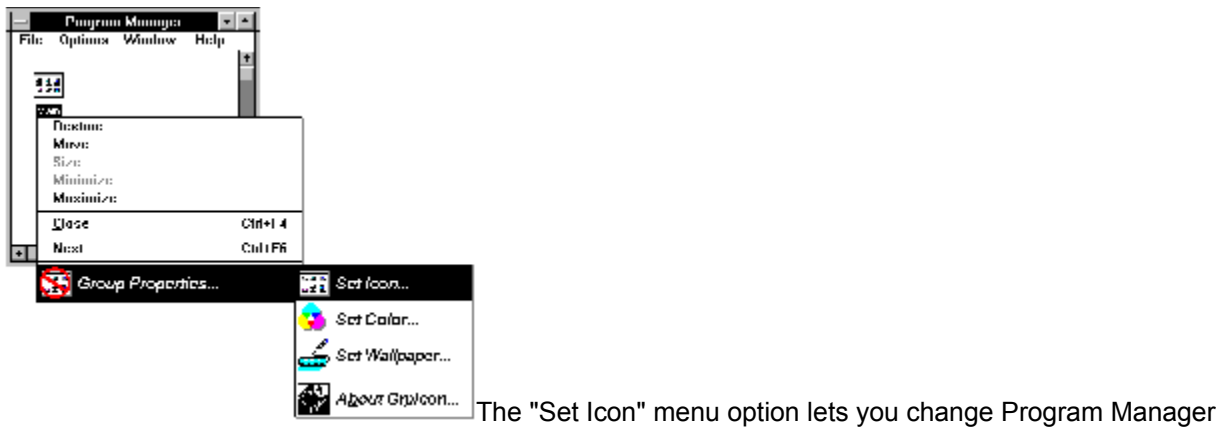

Group Icons.

The Inner-City Icon Library, when opened, will allow you to change the group icon of a minimized group by dragging and dropping.(see "Inner" Inner-City Software Icon Library)

*The RESET button will revert icon to Program Manager default icon.*

The "Set Wallpaper" option can be used to define wallpaper for Program Manager Groups.

You can create your own wallpaper, just be sure to save it as a bit mapped image.

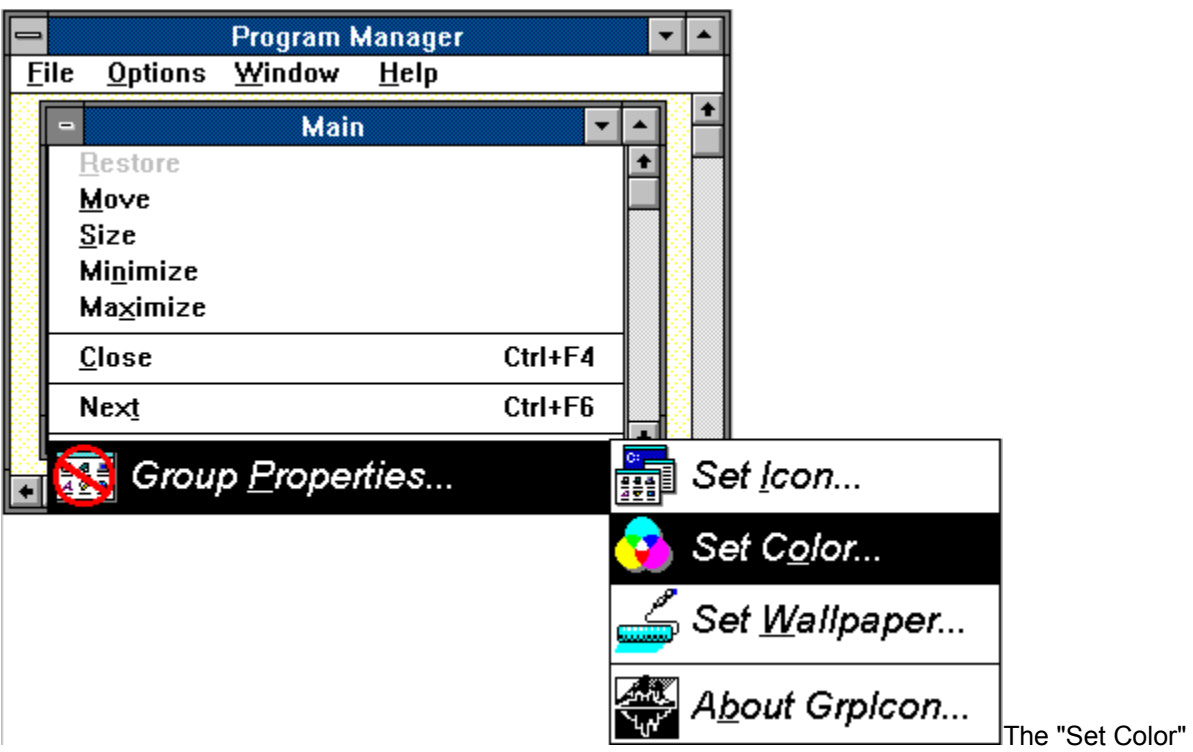

option launches the Choose Color Common Dialog, which is also available in Control Panel. All controls work identically as in Control Panel.